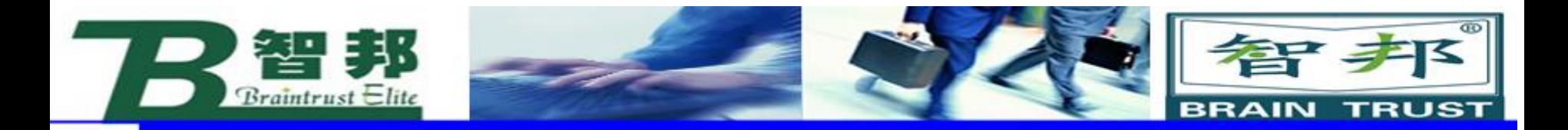

# 2、工件坐标wobjdata

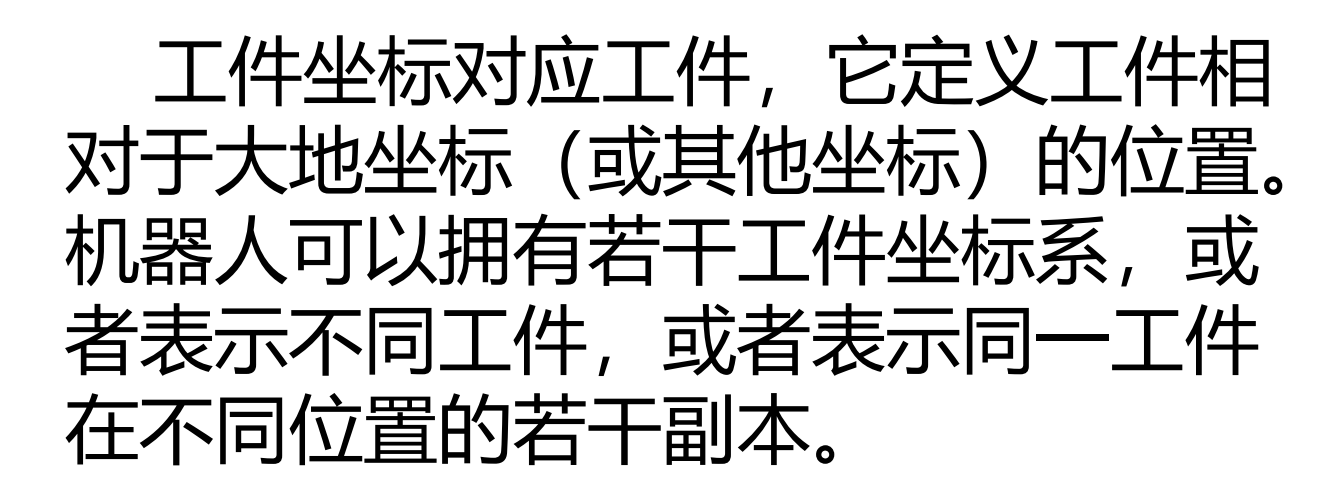

新专业● 新技能 ●新岗位

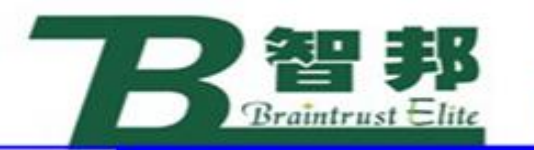

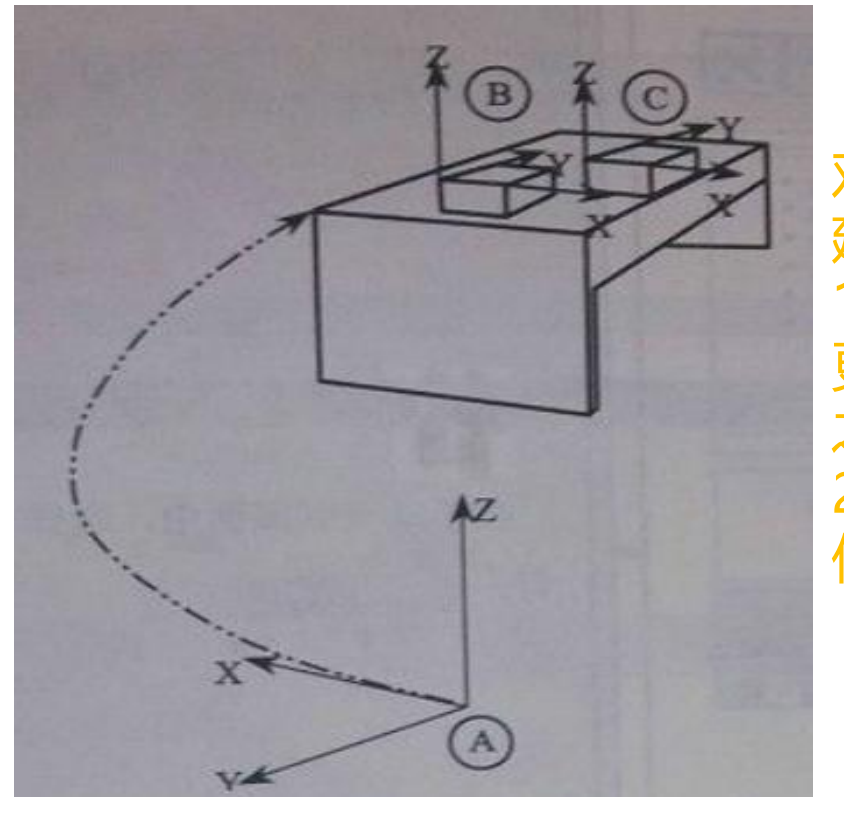

对机器人进行编程时就是在工件坐标中创 建目标和路径。这带来很多优点: 1) 重新定位工作站中的工件时,只需要 更改工件坐标的位置,所有路径将即刻随 之更新。 2) 允许操作以外轴或传送导轨移动的工 件,因为整个工件可连同其路径一起移动。

智尹

**TRUST** 

**BRAIN** 

\*提示: A 是机器人的大地坐标, 为了方便 编程,给第一个工件建立了一个工件坐标B, 并在这个工件坐标B 中进行轨迹编程。

新专业● 新技能 ●新岗位

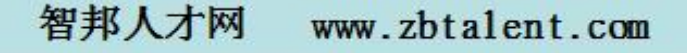

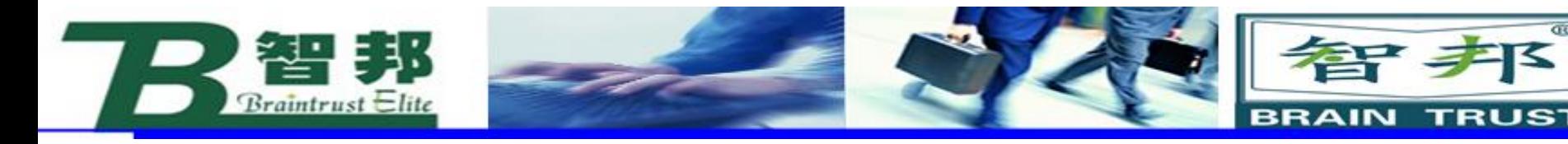

如果台子上还有一个一样的工件需要走一样的轨迹,那只需建立 一个工件坐标C,将工件坐标B 中的轨迹复制一份,然后将工件坐 标从B更新为C,则无需对一样的工件进行重复轨迹编程了。

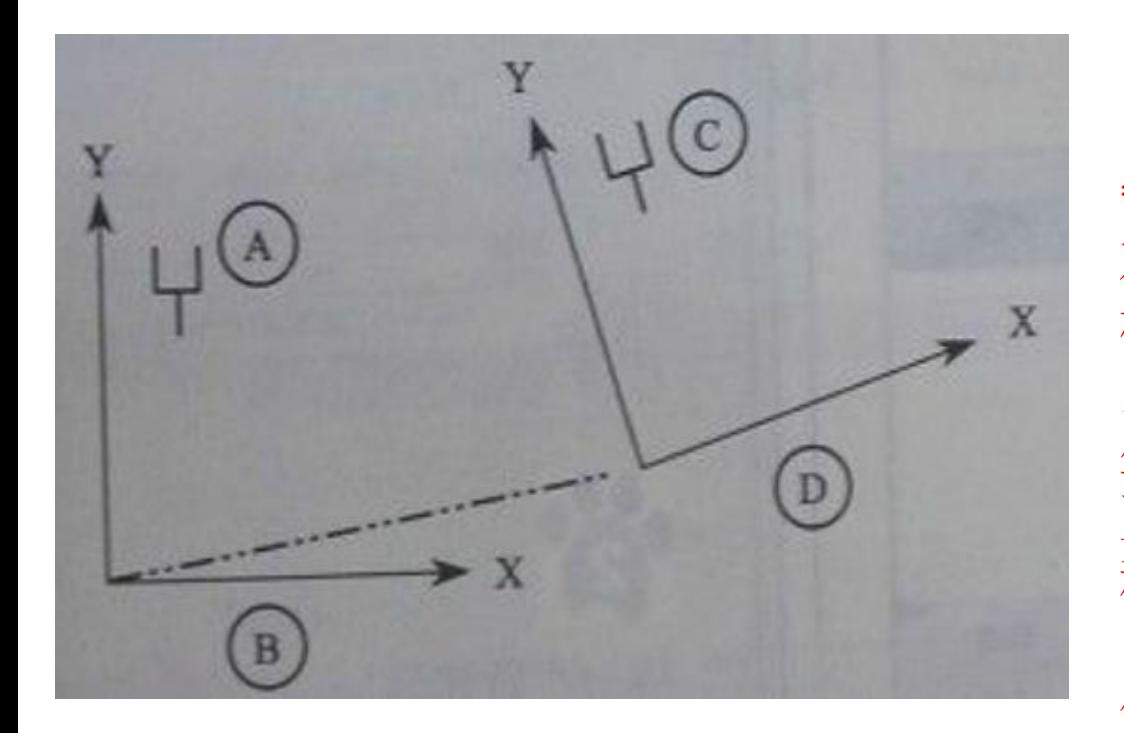

新专业● 新技能 ●新岗位

\*提示:如果在工件坐标B 中对A 对象进行了轨迹编程,当工件坐 标的位置变化成工件坐标D 后, 只需在机器人系统重新定义工件 坐标D,则机器人的轨迹就自动 更新到C 了,不需要再次轨迹编 程了。因A 相对于B, C 相对于D 的关系是一样,并没有因为整体 偏移而发生变化。

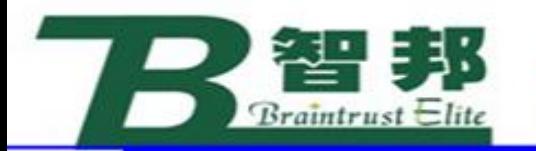

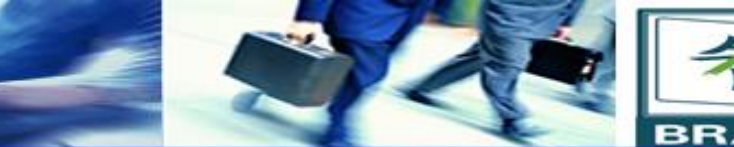

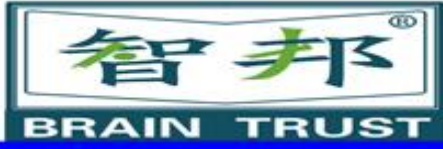

在对象的平面上,只需要定义三个 点,就可以建立一个工件坐标。 X1 点确定工件坐标的原点。 X1、X2 点确定工件坐标X 正方向 Y1 确定工件坐标Y 正方向。 工件坐标等符合右手定则。

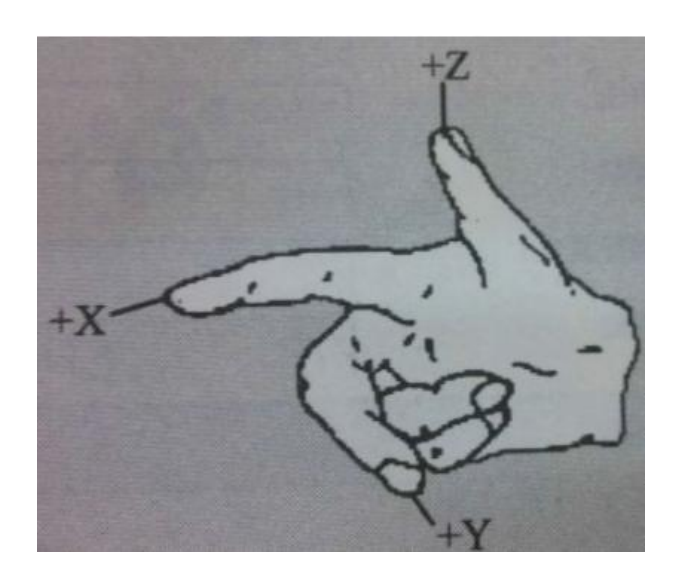

新专业● 新技能 ●新岗位

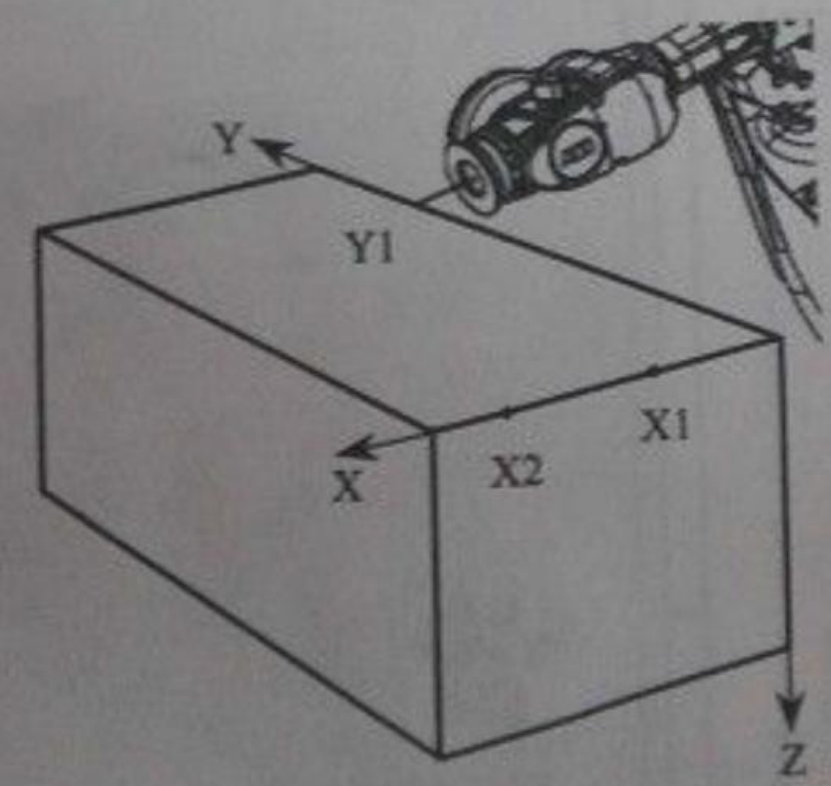

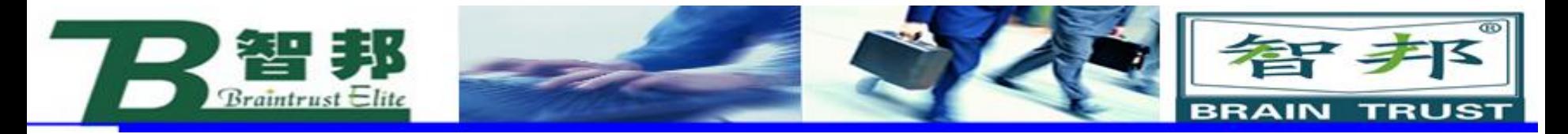

# 建立工件坐标的操作步骤:

新专业● 新技能 ●新岗位

1. 在手动操纵画面中, 选择"工件坐标"

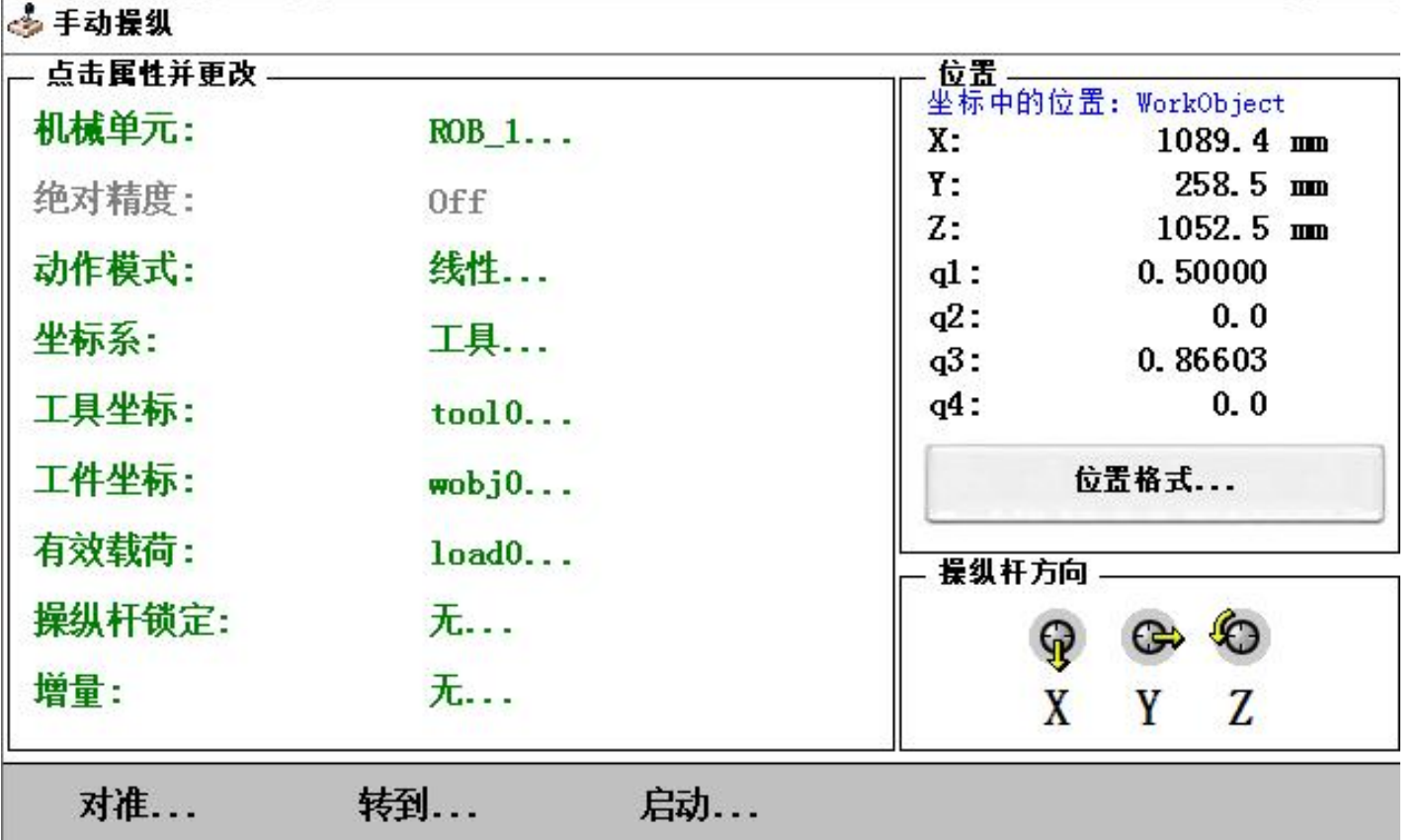

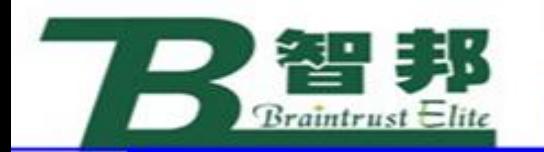

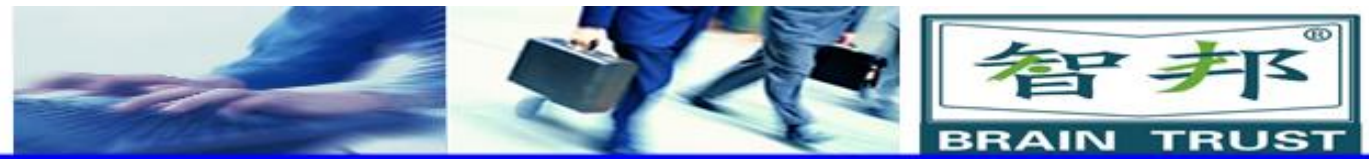

智邦人才网

www.zbtalent.com

2. 单击"新建"

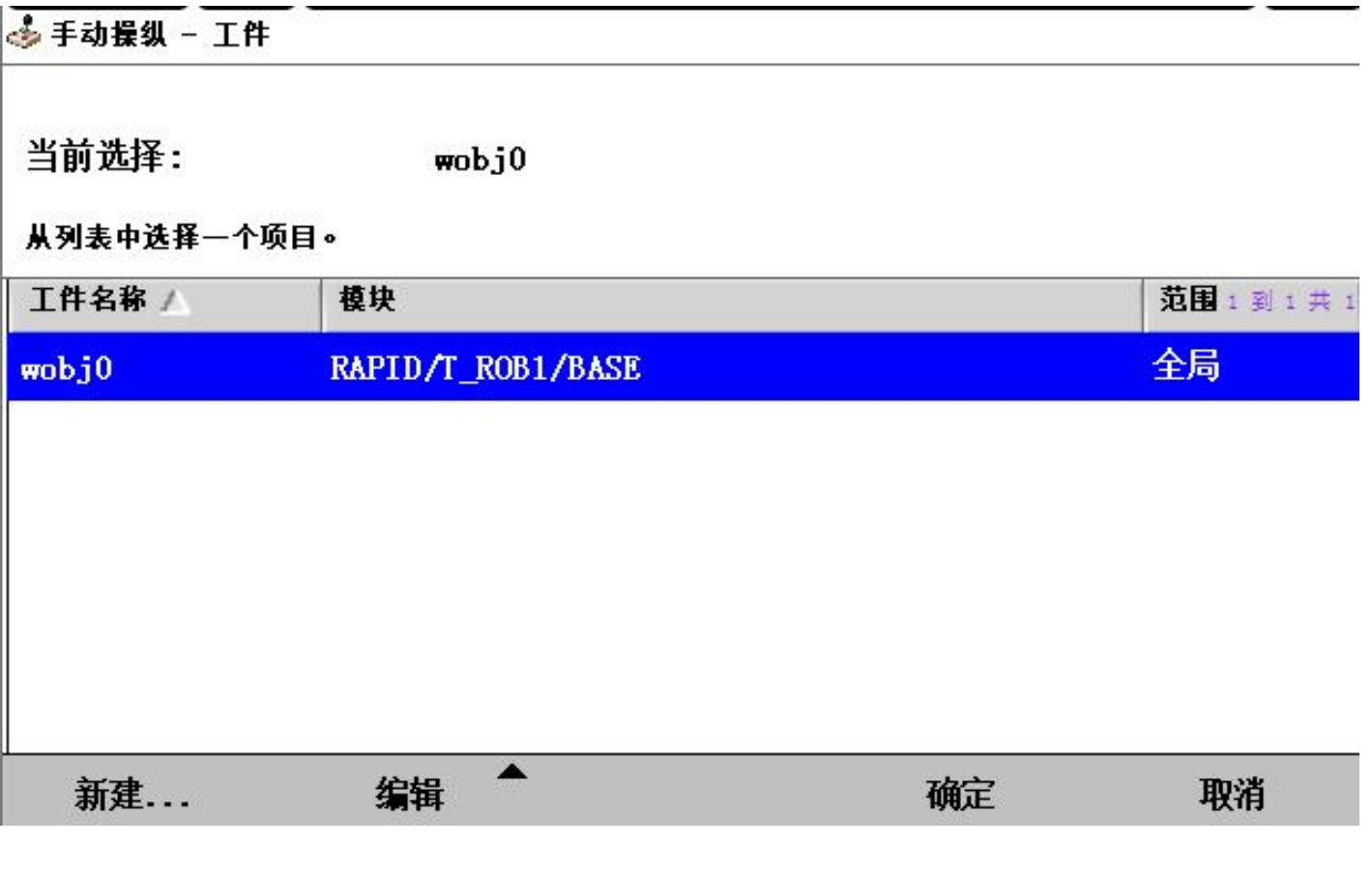

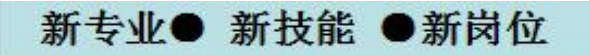

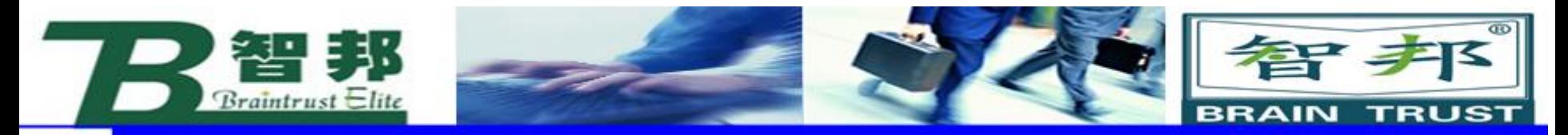

# 3. 对工件坐标数据属性进行设定后,单击"确定"

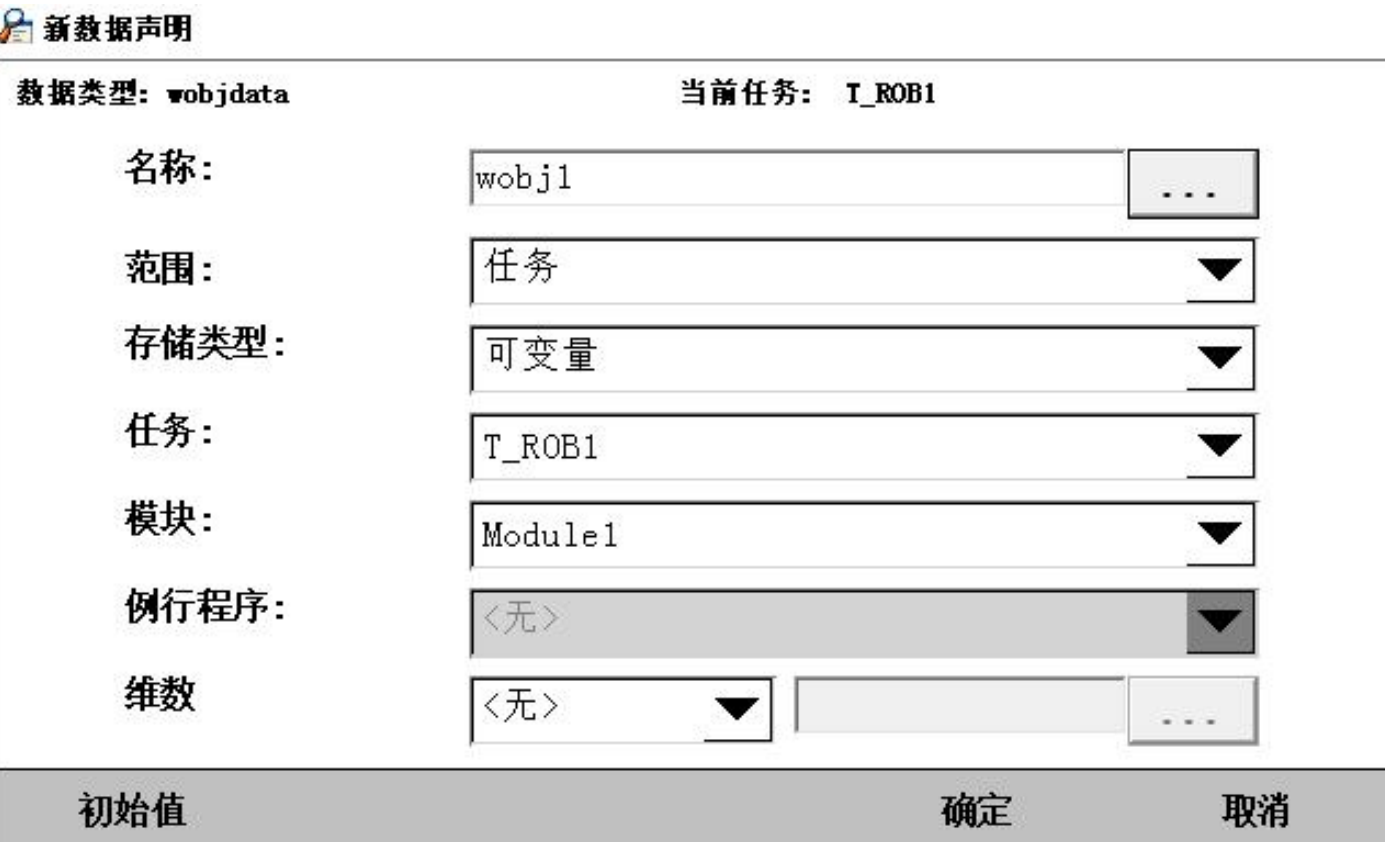

www.zbtalent.com

智邦人才网

新专业● 新技能 ●新岗位

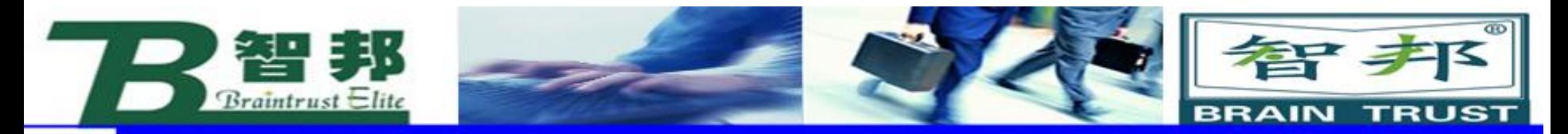

# 4. 打开编辑菜单, 选择"定义"

### → 手动操纵 - 工件

#### 当前选择:  $\text{wobj1}$

### 从列表中选择一个项目。

新专业● 新技能 ●新岗位

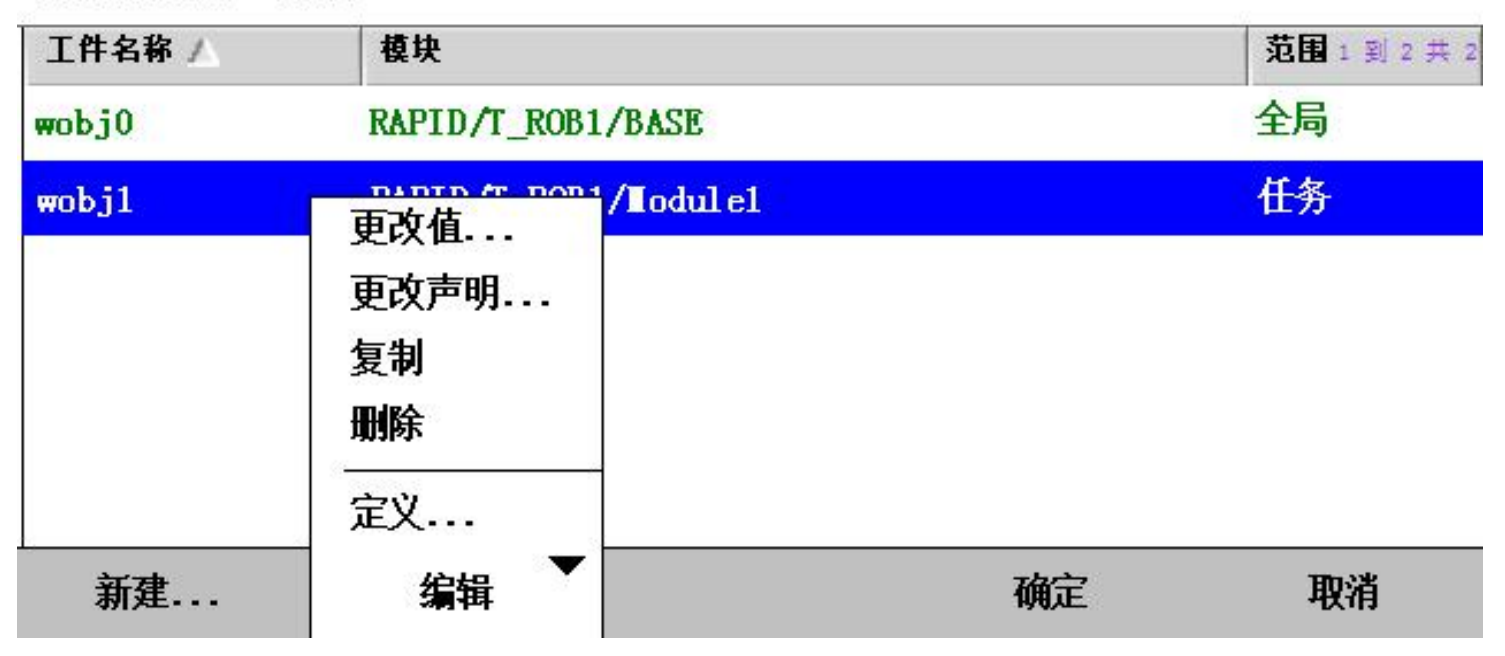

智邦人才网

www.zbtalent.com

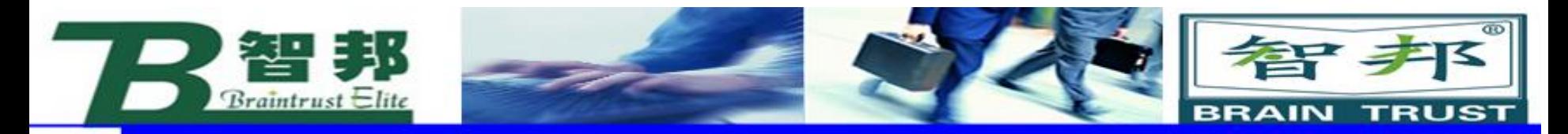

## 5. 将用户方法设定为"3点"

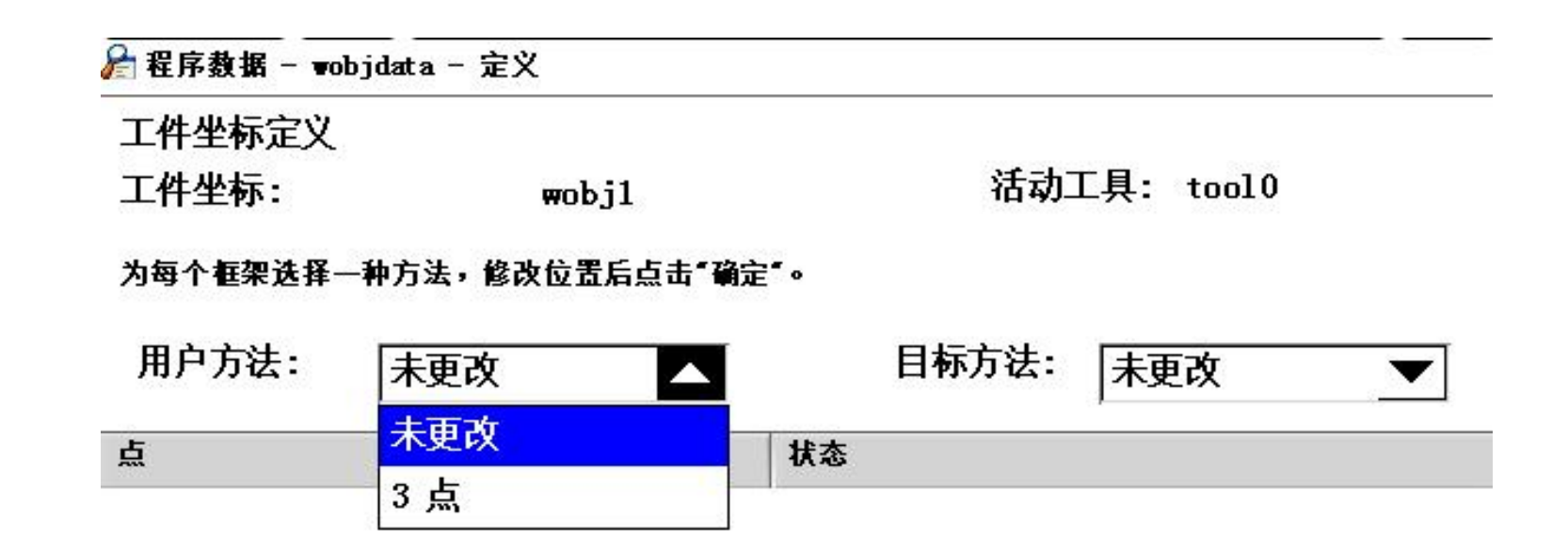

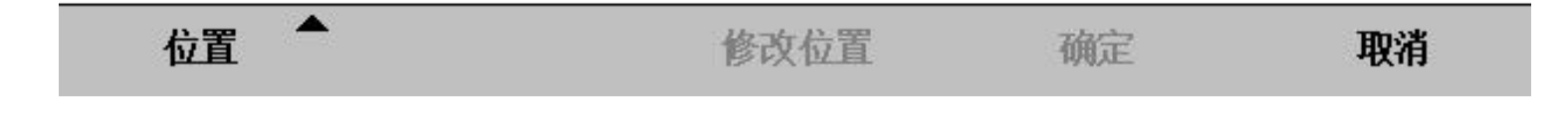

智邦人才网

www.zbtalent.com

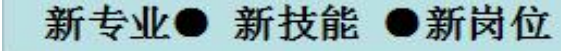

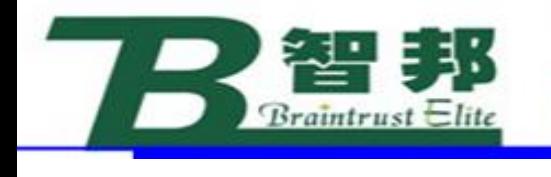

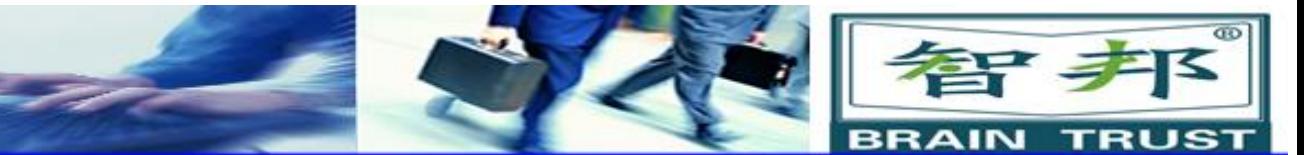

# 6. 手动操纵机器人的工具参考点靠近 定义工件坐标的X1 点

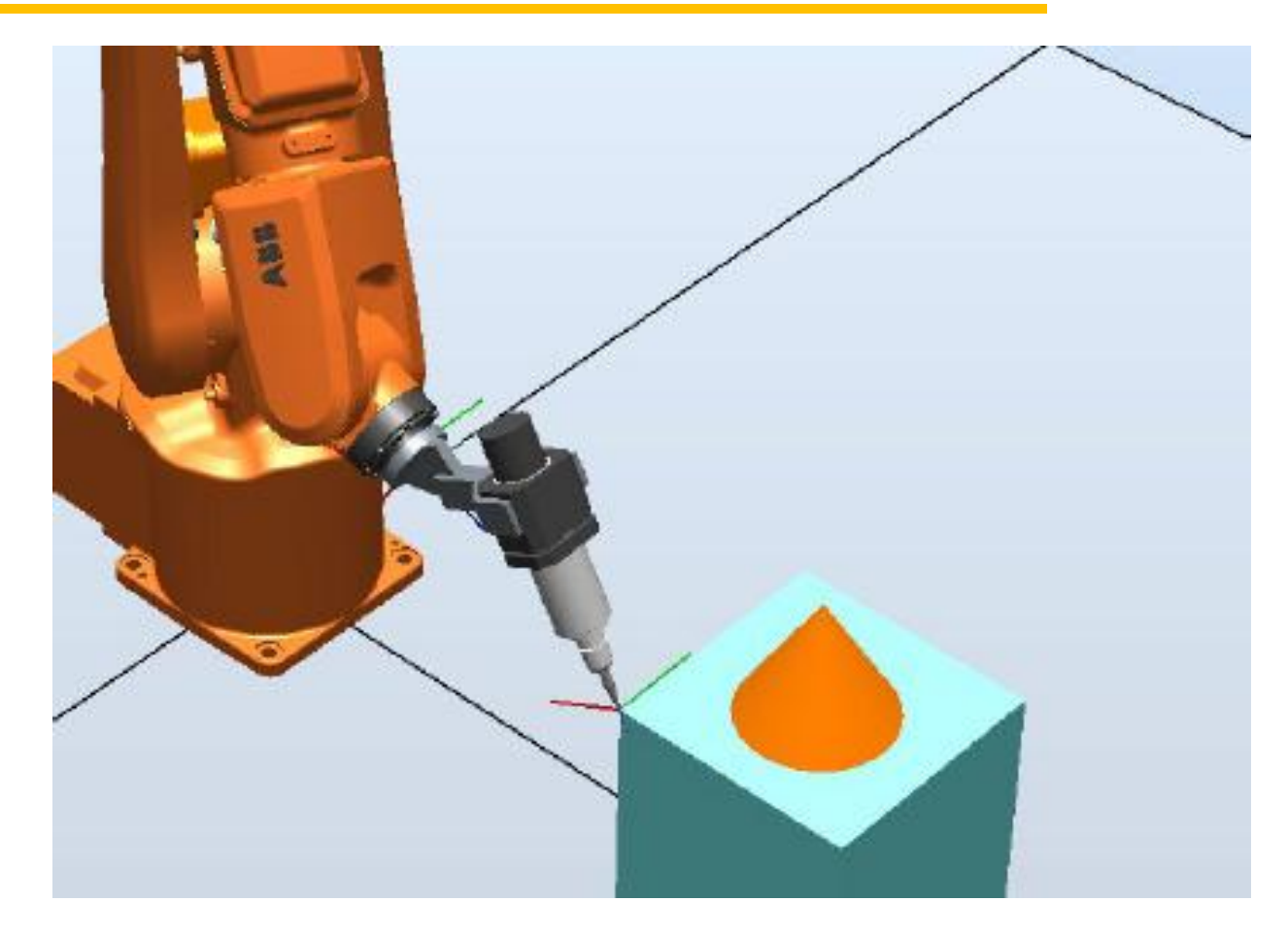

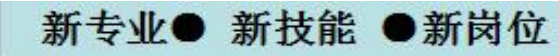

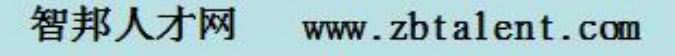

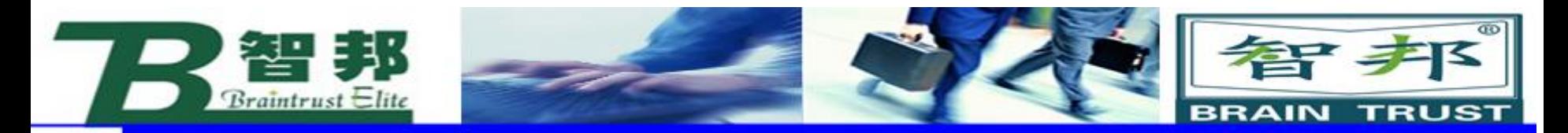

## 7. 单击"修改位置",将X1点记录下来

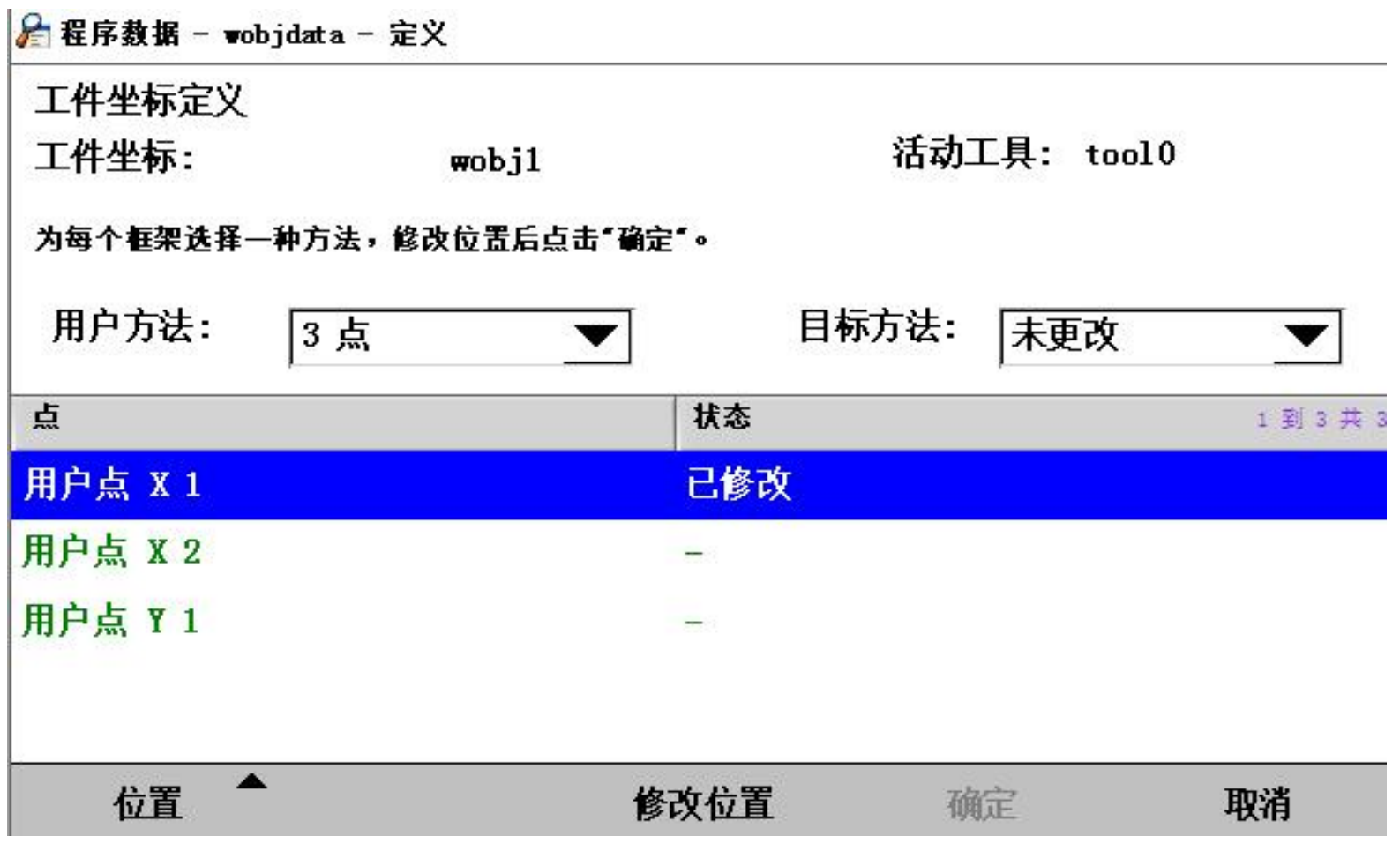

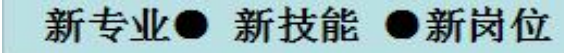

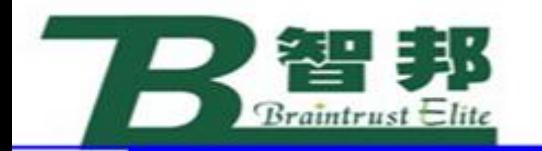

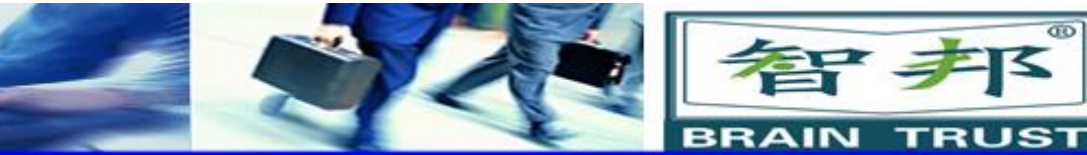

# 8. 手动操纵机器人的工具参考点靠近定 义工件坐标的X2 点

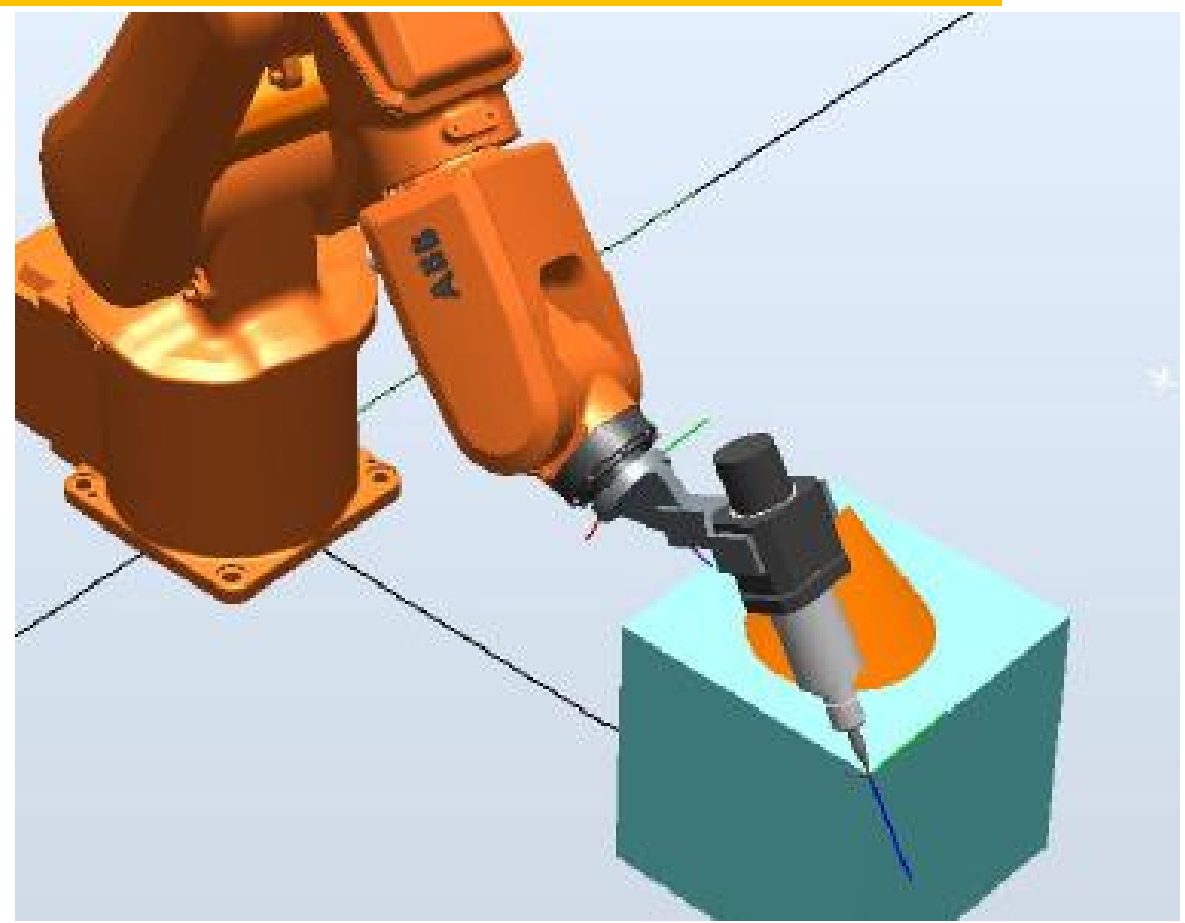

新专业● 新技能 ●新岗位

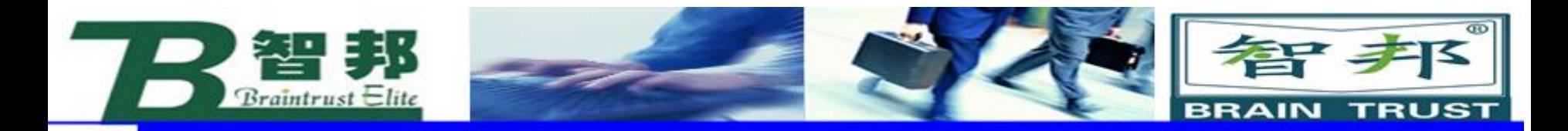

# 9. 单击"修改位置",将X2点记录下来

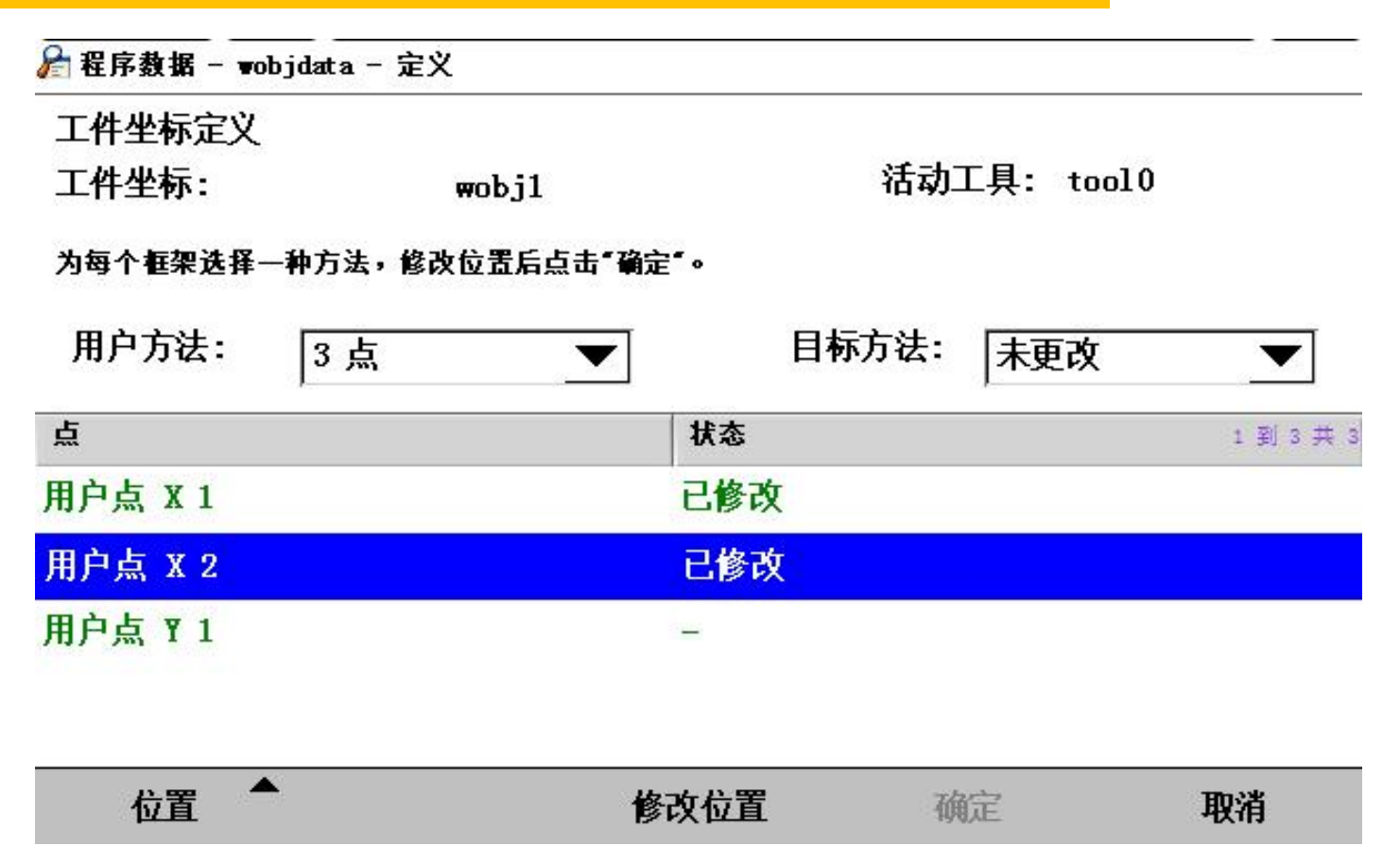

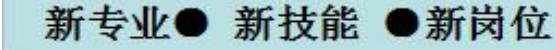

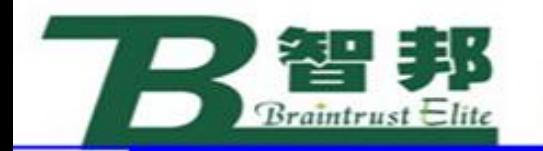

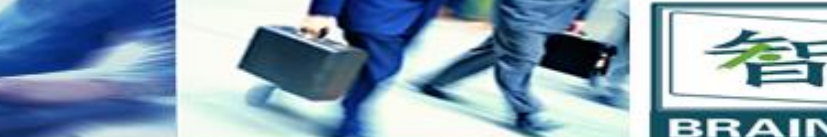

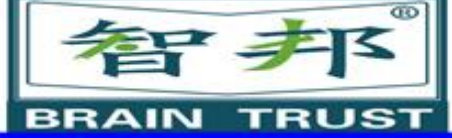

# 10. 手动操作机器人的工具参考点靠近 定义工件坐标的Y1 点

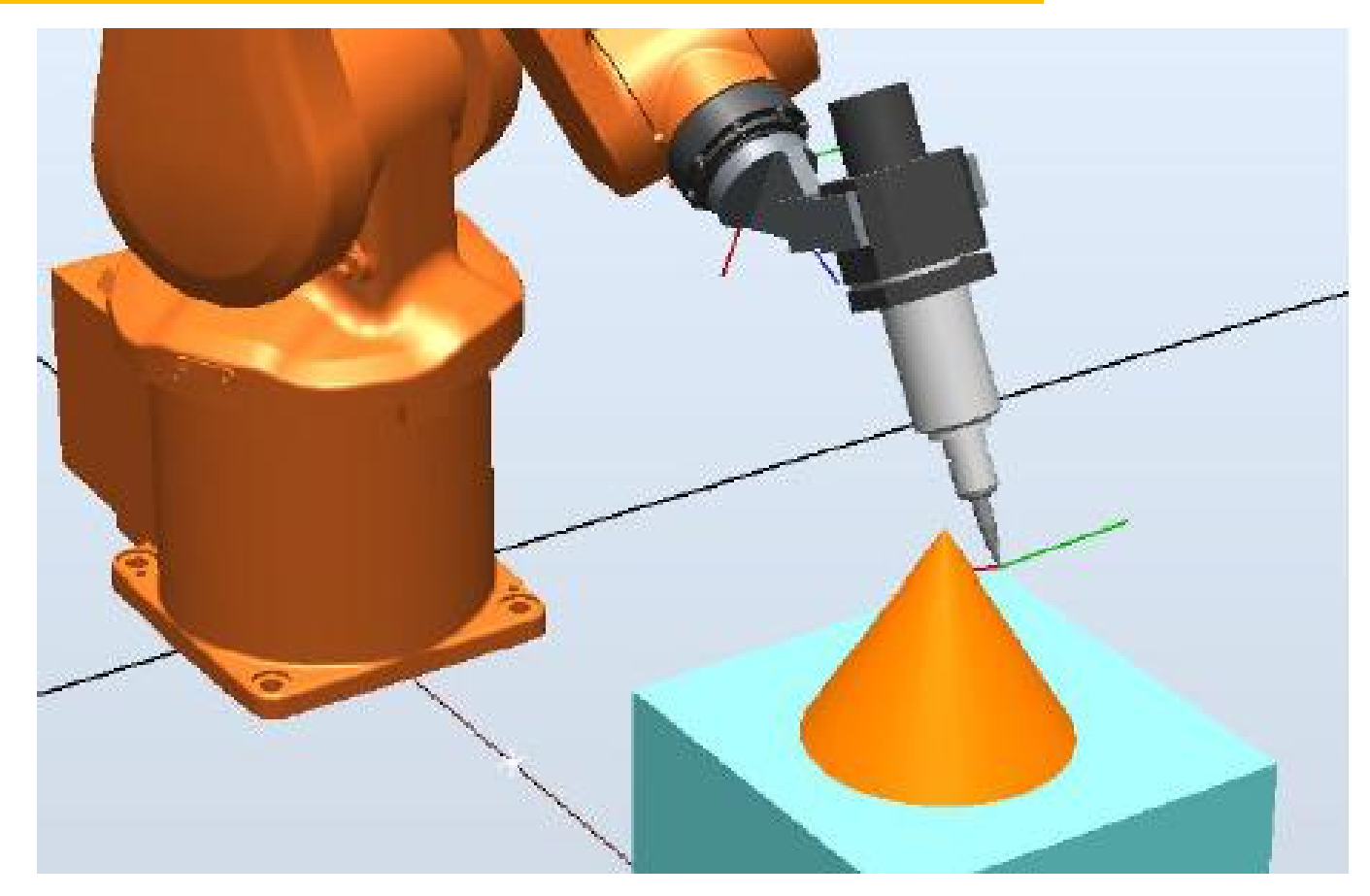

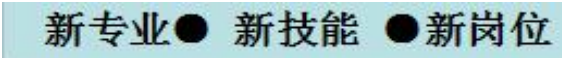

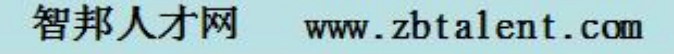

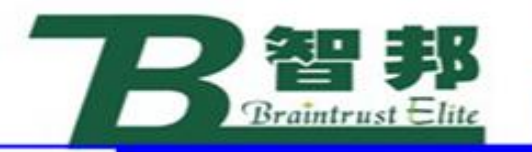

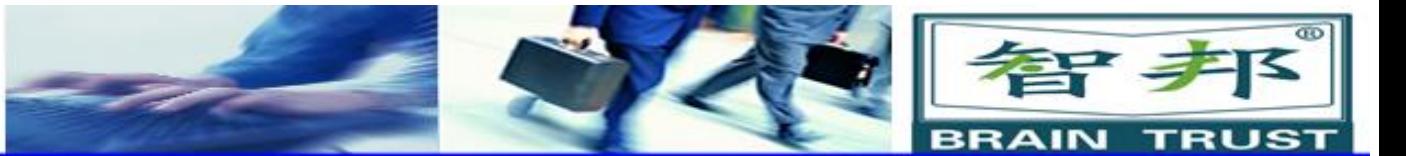

1到3共3

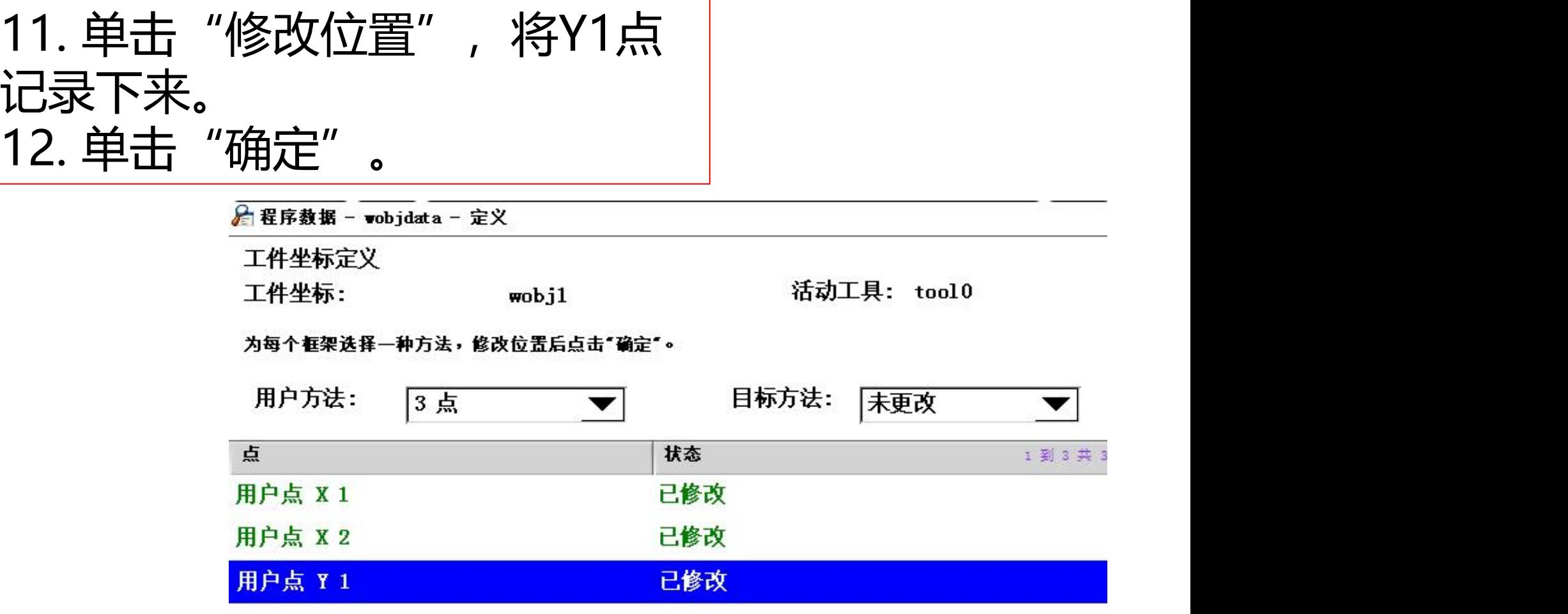

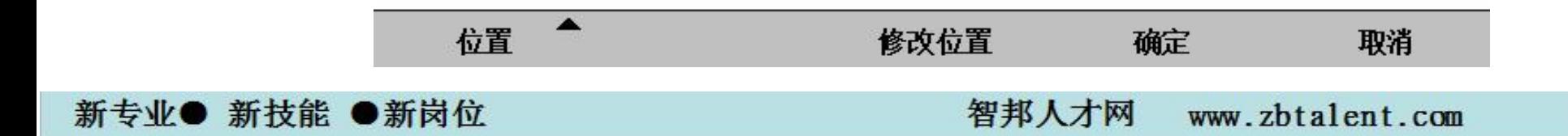

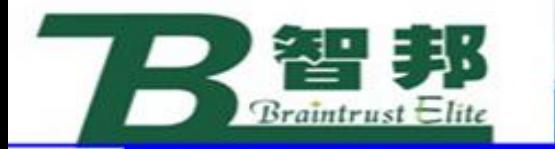

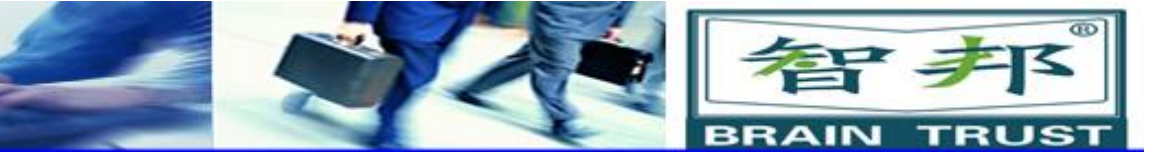

# 13. 对自动生成的工件坐标数据进行确 认后,单击"确定"

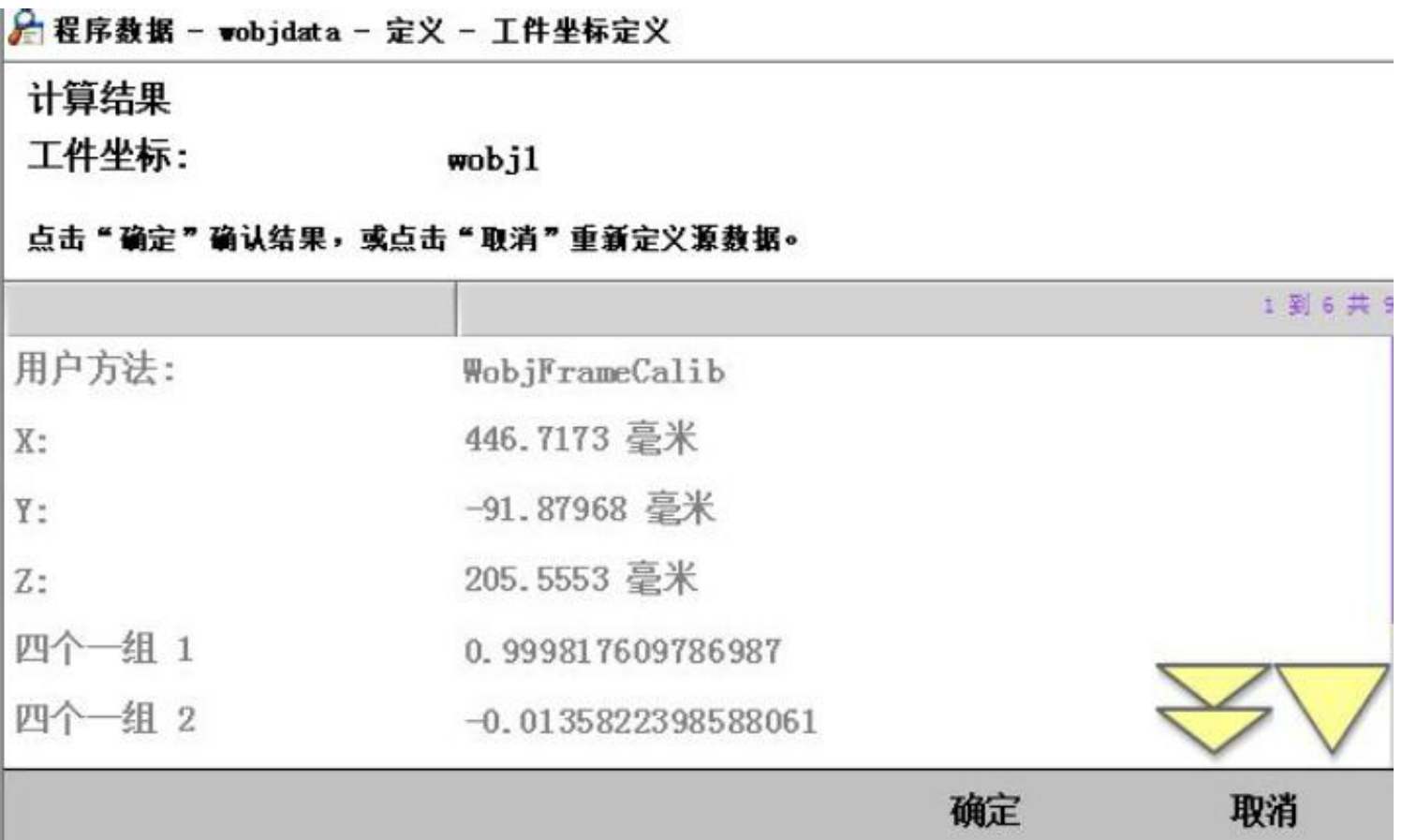

新专业● 新技能 ●新岗位

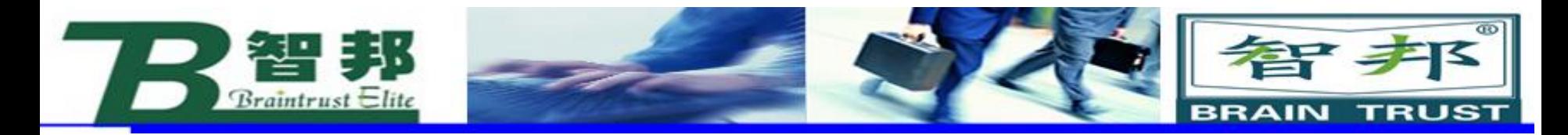

# 14. 选中wobj1 后, 单击确定

→ 手动操纵 - 工件

当前选择:  $\text{wobj1}$ 

### 从列表中选择一个项目。

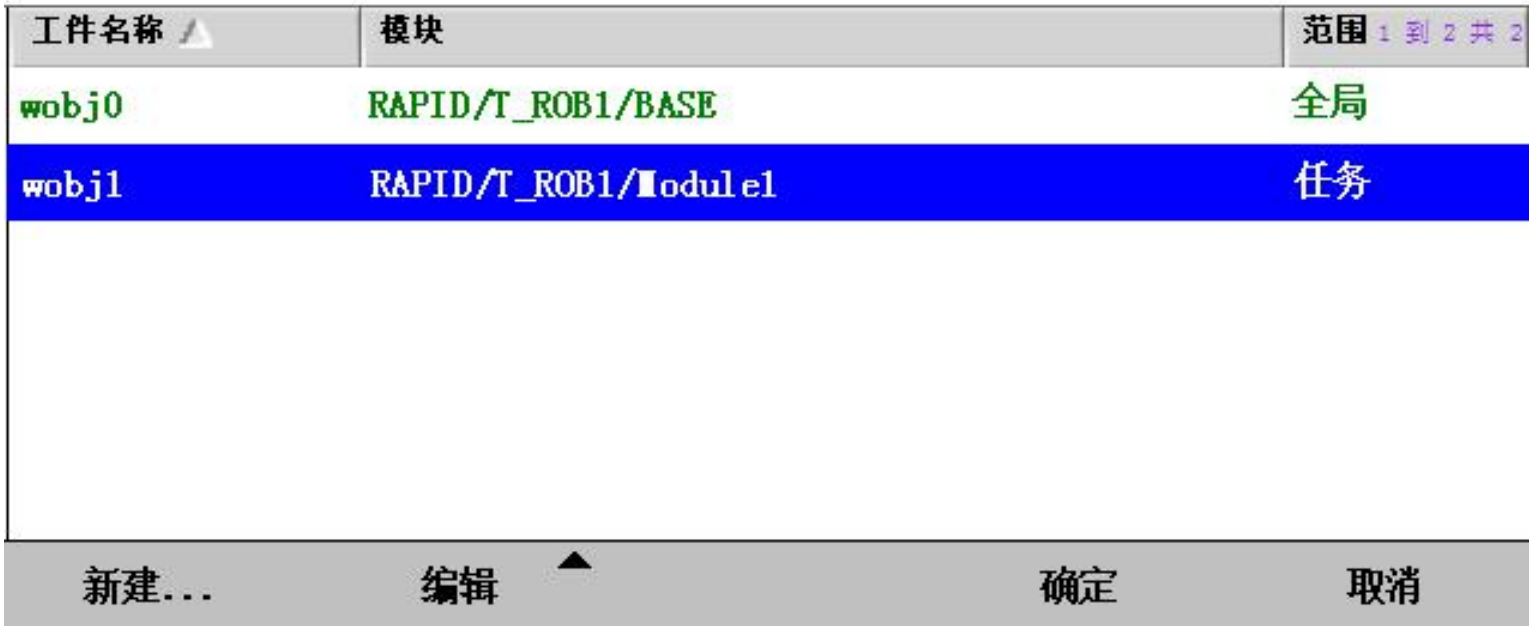

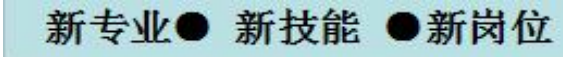

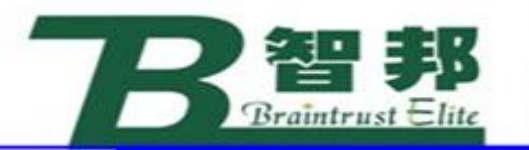

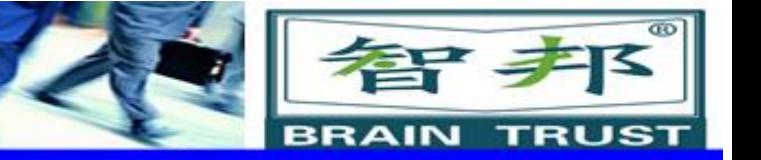

# 15. 设定手动操纵画面项目,使用线性动 作模式,体验新建立的工件坐标

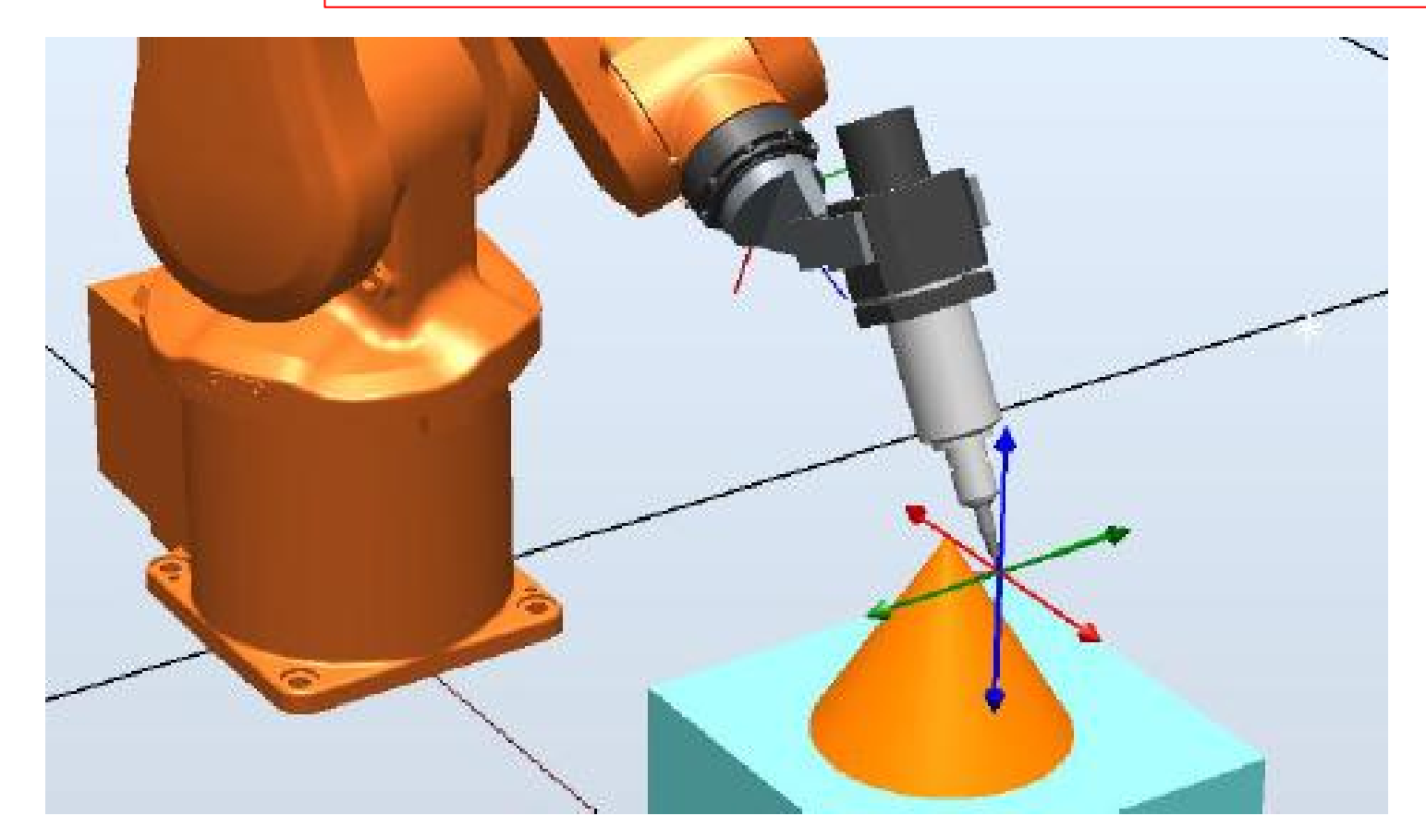

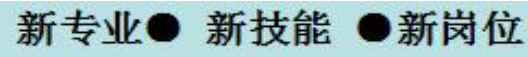